## Indiana Tech Room Scheduling Small Room Request Form Step by Step

This step-by-step guide will help with the scheduling of small conference rooms across campus that seat up to 10 people. If you have questions regarding spaces and resources available in those spaces, please contact the <u>Point of Contact</u> for that space.

Step 1: Assure you are logged into Ad Astra. Your user name is the log in used to access systems files from your Indiana Tech Desktop. You can find this page by going to the Indiana Tech website (IndianaTech.edu) and selecting the "Faculty and Staff Dashboard" on the top right corner. Then click the "Room Scheduling" link in the first column.

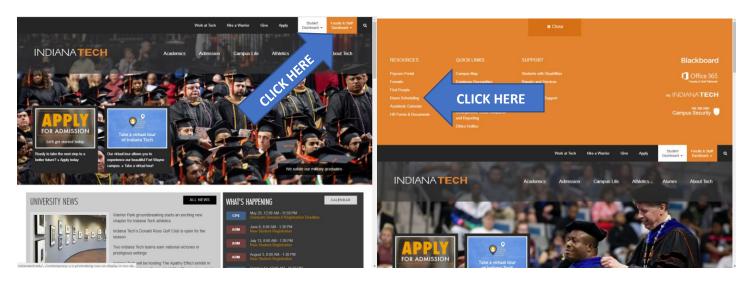

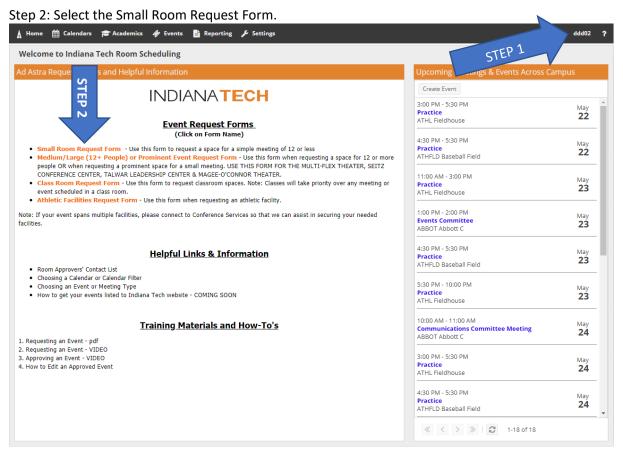

- Step 3: Complete your contact information in the suggested fields.
- Step 4: Input your event name. This is the name of which you would want you meeting to show up on the calendar, building signage, as well as on the website.
- Step 5: Select an "Event Type". For clarification of event types, please see the "Choosing an Event or Meeting Type" training material.

Step 6: Click "Add A Meeting"

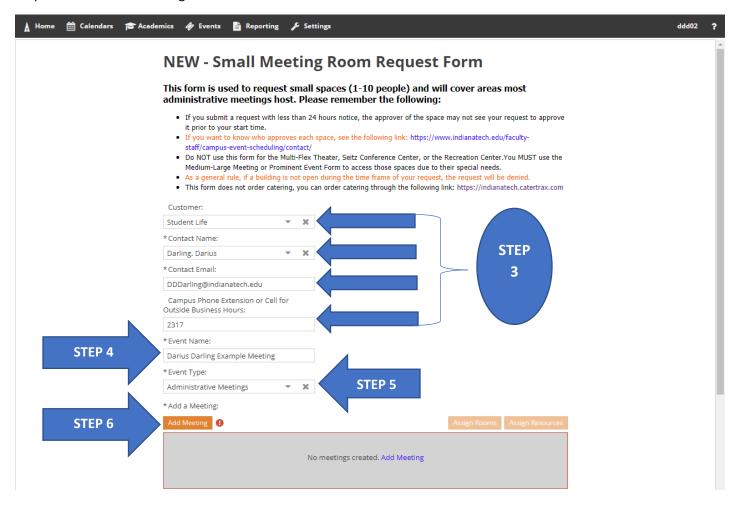

Step 7: Select your meetings frequency. Single is for a one-time meeting. Multiple is for multiple meetings with not specific meeting pattern (see page 4). Recurring is for multiple meetings with a meeting pattern (ex: every other Wednesday at 10am) (see page 5).

Step 8: Select your meeting start and end time.

Step 9: Select your meeting start date.

Step 10: Select your anticipated attendance number. Reminder this form is only used for rooms that seat up to 10 people for a meeting. If you are looking for a larger space, please use the "Medium/Large or Prominent Event Request Form"

Step 11: Click "Add Meeting"

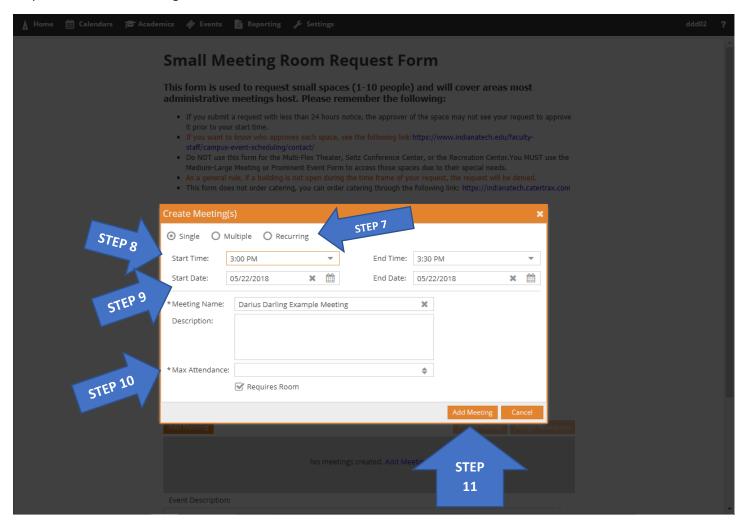

## **MULTIPLE MEETINGS**

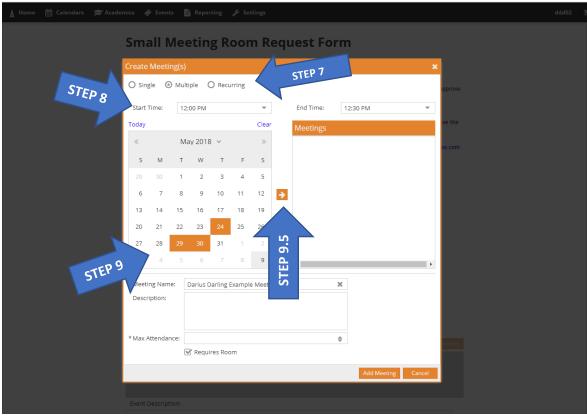

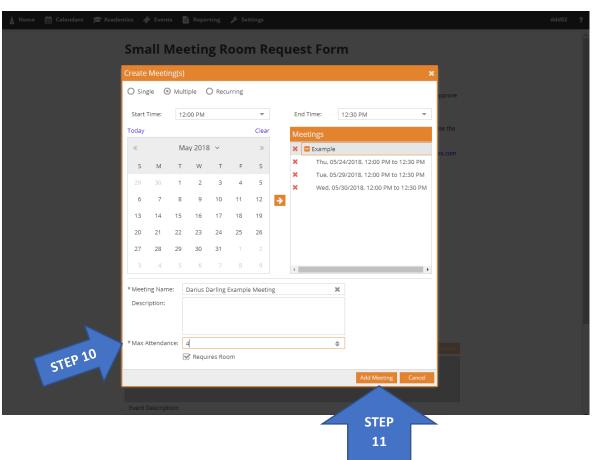

## **RECURRING MEETINGS**

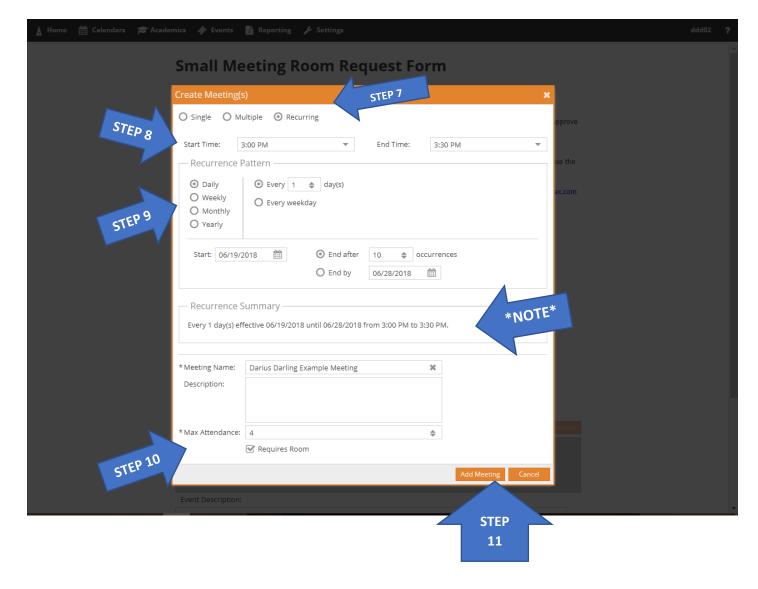

Step 12: Once your screen returns to the original page for the "Small Meeting Room Request Form," select "Assign Rooms."

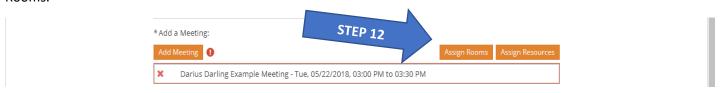

Step 13: Select your room choice from the list of available rooms and click "OK." If the space is listed as unavailable, there is another meeting scheduled at the time of your meeting. Please look to have your meeting in another location.

\*Note: There may be multiple pages of rooms available.

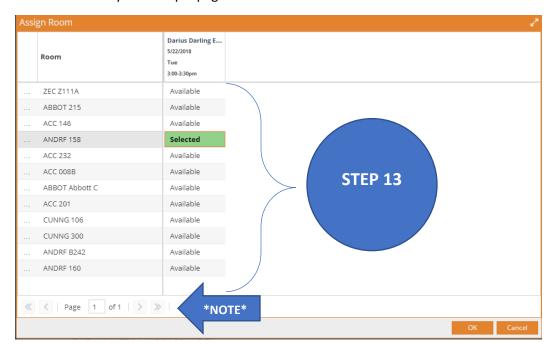

Step 14: Select your answer(s) to the remaining question(s) and click "Submit" when completed.

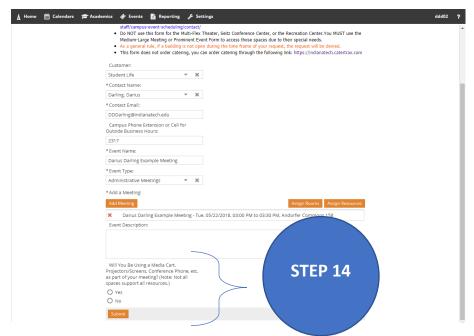

Once you have submitted your meeting request, you will see a message that says "Thank you for submitting your request. Please allow 1 business day to receive approval. If urgent, please contact the Point of Contact for the space you requested." Please click "Done" and you will be returned to the Indiana Tech Room Scheduling Homepage